# **Funktionen und Sicherheitshinweise der DP75** Für PRECIV

## **Weitwinkelmodus**

Für die Verwendung des Produkts im Weitwinkelmodus mit mehr als 22 Sehfeldern muss im Voraus die Kompatibilität der Mikroskopausrüstung überprüft werden.

Wenn am Rande des Sehfelds ein deutlicher Lichtmangel auftritt, verwenden Sie bitte die [Shadingkorrektur] oder die [Funktion zum teilweisen Beschneiden (ROI)].

 $\sqrt{TIPP}$  Einzelheiten finden Sie in der Online-Hilfe der verwendeten Software.

#### **[Shadingkorrektur]**

- 1. Wählen Sie [Einstellungen]-->[Gerät]-->[Kalibrierung] in der Menüleiste
- 2. Wählen Sie [Shadingkorrektur]
- 3. Klicken Sie auf [Kalibrierung]
- 4. Führen Sie die Shadingkorrektur gemäß den Anweisungen auf dem angezeigten Bildschirm durch

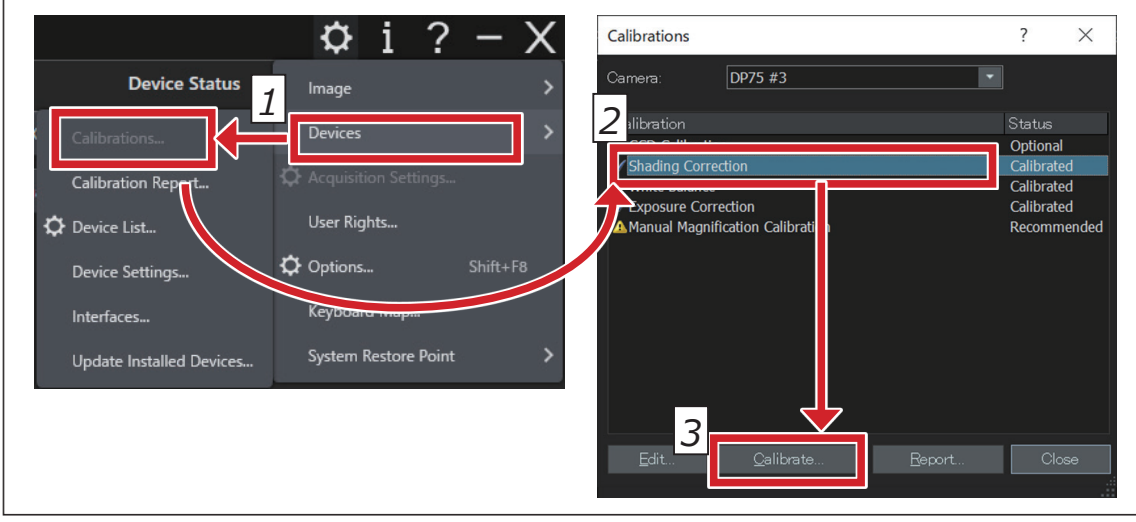

#### **[Teilweises Beschneiden]**

1. Wählen Sie [Einstellungen]-->[Aufnahmeeinstellungen]-->[Kamera]-->[Informationen] 2. Überprüfen Sie den unter [USB-Geschwindigkeit] angezeigten Wert. **Acquisition Settings**  $\overline{2}$  $\mathbf{x}$ DP75 111179 0: 1<br>5: 1.1.16<br>7: 11.1.1.79<br>9: 1.1.1 E

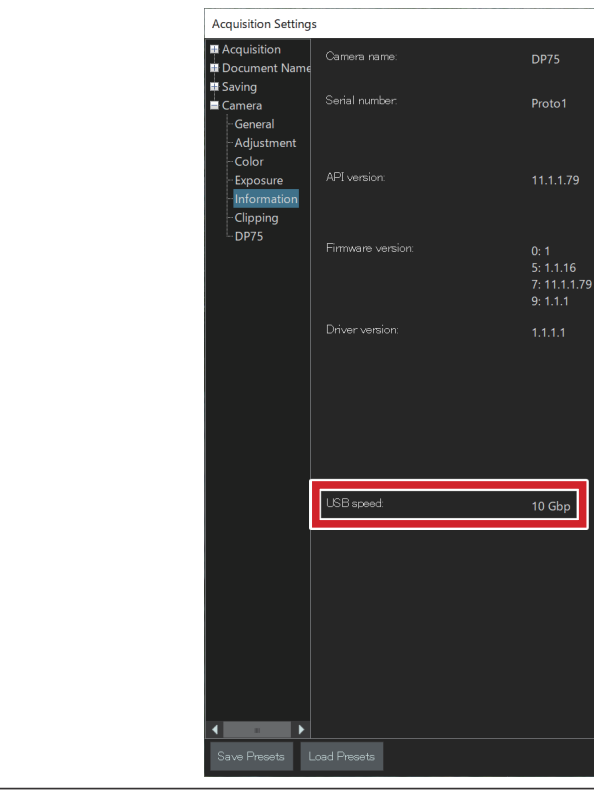

- 1. Wählen Sie [Einstellungen]-->[Aufnahmeeinstellungen] in der Menüleiste
- 2. Klicken Sie auf [Ausschnitt] in der Gruppe [Kamera] im Werkzeugfenster [Aufnahmeeinstellungen]
- 3. Ändern Sie die Größe des im Bildfenster angezeigten Rahmens auf die gewünschte Größe

### **USB-Anschluss**

Wenn Sie das Schnittstellenkabel verwenden, stecken Sie das Kabel in den mit gekennzeichneten USB-Anschluss  $SS \leftrightarrow$ <sup>10</sup> Ihres PCs. SS<sup><10</sup> Wenn der Anschluss nicht gekennzeichnet ist, schlagen Sie bitte in der Bedienungsanleitung Ihres PCs nach und überprüfen Sie den 10 GB/s-Anschluss. Wenn Sie den 10 GB/s-Anschluss nicht verwenden, sinkt die Bildfrequenz.

 $\hat{}$  TIPP  $)$ 

Sie können den Verbindungsstatus zwischen diesem Produkt und dem USB-Anschluss auf dem Softwarebildschirm überprüfen.

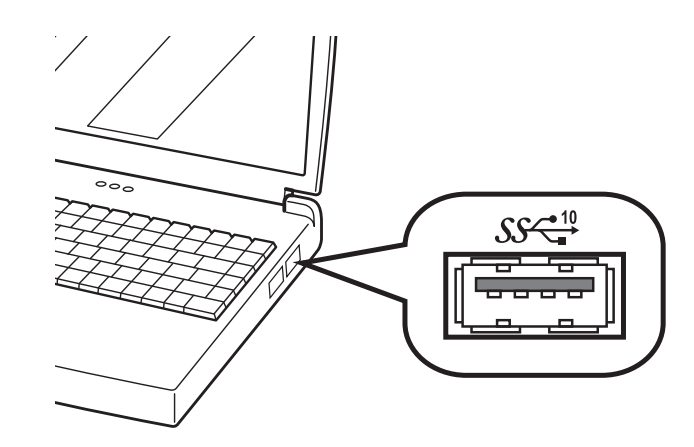

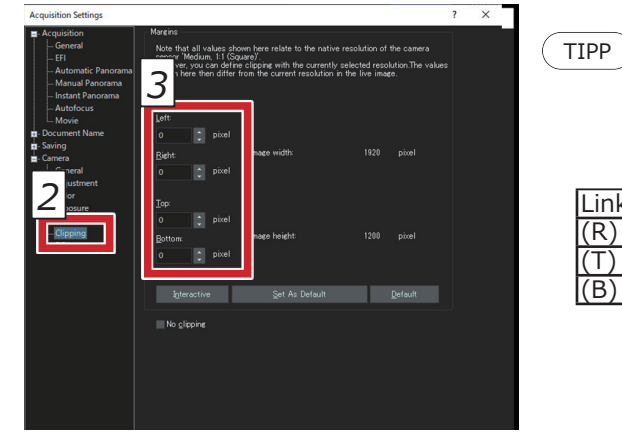

#### **[Überprüfen des Verbindungsstatus]**

in der Menüleiste

## **EVIDENT CORPORATION**

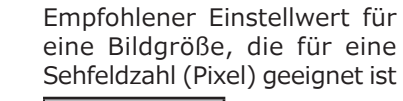

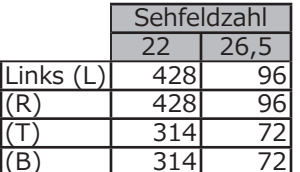